## Technical Note **Instructions for Extracting Ajami Annotations from Tropy** Last updated: 2019-03-01 Coleman Donaldson Ajami Lab – CSMC, University of Hamburg

- 1. Right click on the manuscript in Tropy
- 2. Export as JSON-LD
- 3. Save with the JSON-LD with the manuscript's identifier
- 4. Convert JSON-LD file to a CSV (https://json-csv.com/)
- 5. Save the CSV with the manuscripts identifier as its name.
- 6. Open the CSV
- 7. Delete all columns except those the following:

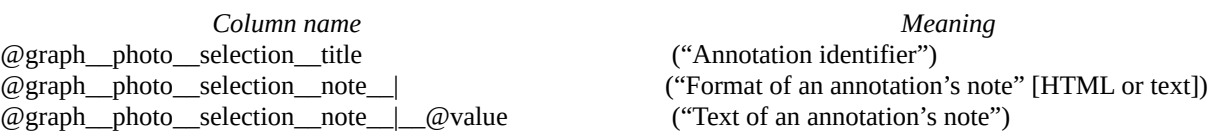

- 8. Save as a new CSV and add "\_annotations" to the original name
- 9. Delete any empty rows as necessary
- 10. Select all the data and apply a filter to the top row
- 11. Select the filter for "@graph\_\_photo\_\_selection\_\_note\_\_|" and filter out "text"
- 12. Select all the values under "@graph\_photo\_selection\_title" (that is, the annotation identifiers) and copy them
- 13. Paste the copied annotation identifiers onto a new sheet.
- 14. Go back to the first sheet. Change the filter on "@graph\_\_photo\_\_selection\_\_note\_\_|" so only "text" values of annotations are shown.
- 15. Select all the annotation text values in the column " $@graph$  photo selection note  $|$  $@$ value"
- 16. Paste the text of your annotations onto the new sheet alongside the column of their annotation identifiers
- 17. Save as an Excel Workbook
- 18. Ue "Convert Text to Columns" with a semi-colon as the delimiter to separate the Arabic, transliteration, interpretation and gloss of your annotations into separate columns